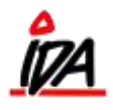

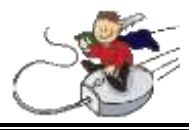

Start internettet. Følgende skærmbillede kommer nu frem:

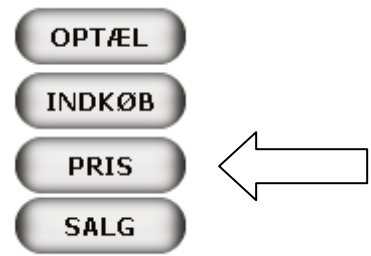

For at kontrollere priser, vælg "PRIS".

Scan nu varen ind, og følgende skærmbillede kommer frem:

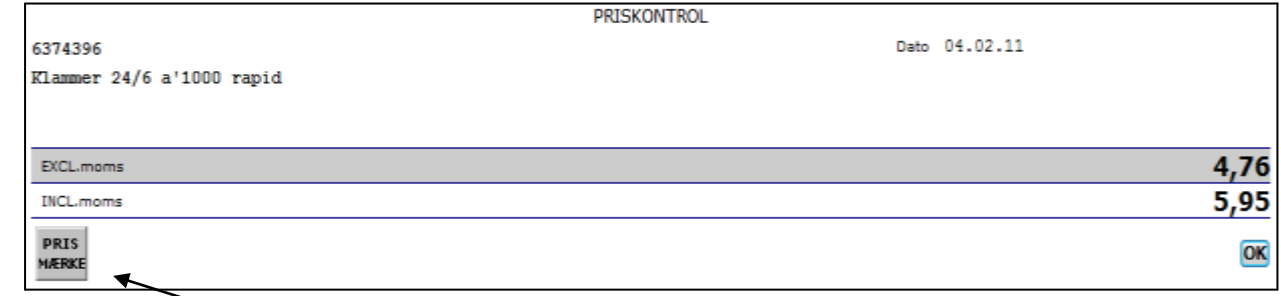

Der vises de priser, varen står til i systemet. Passer de IKKE med prismærket, kan der evt. bestilles et nyt – eller prisen skal rettes i systemet.

## Udskrift af prismærker/hyldeforkanter:

Hvis du ønsker at udskrive et nyt prismærke, trykker du på knappen "PRISMÆRKE" på håndscanneren. Hver håndscanner er sat op til en medarbejder, så når du herefter logger ind på computeren med den medarbejders initialer, kan prismærket/prismærkerne udskrives herfra:

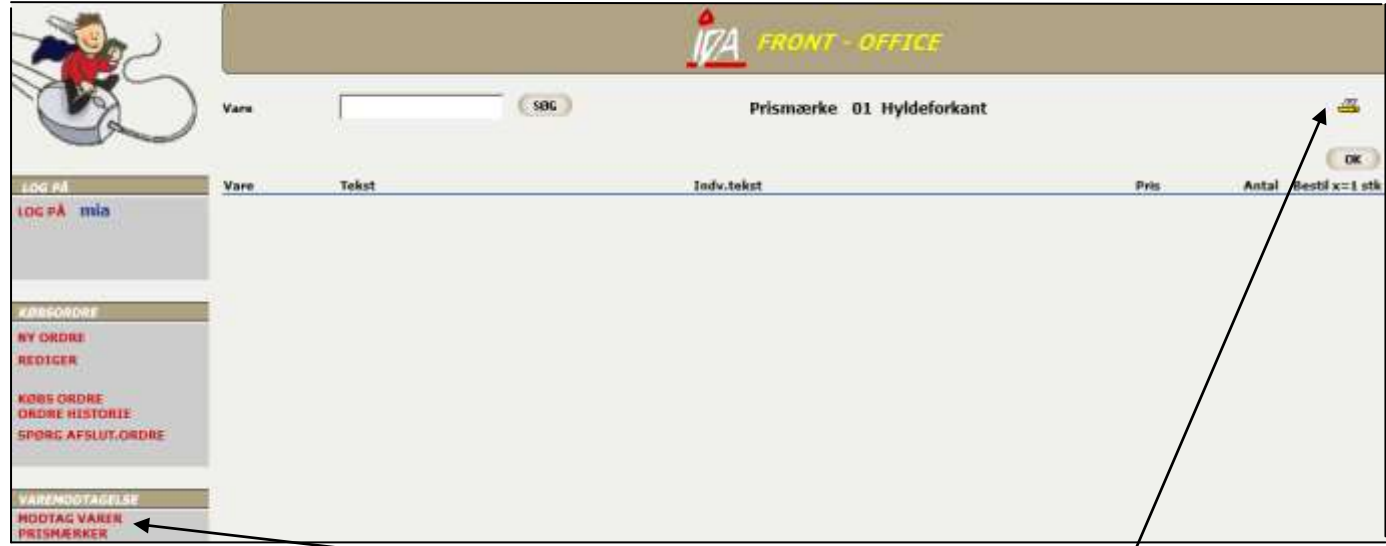

Inde på fanen, Indkøb, vælger du "PRISMÆRKER" under varemodtagelse. Herefter vælger du printerikonet øverst højre hjørne, og dine prismærker kommer ud på prismærke-printeren.